## FFVA Mutual's Self-Service Agency Portal How to Create a New User

Anyone designated as an admin with your agency is able to log into our portal and add new users. Simply follow the quick steps below:

1) Log in at <a href="https://webtropics.ffvamutual.com">https://webtropics.ffvamutual.com</a> and click on the Admin tab.

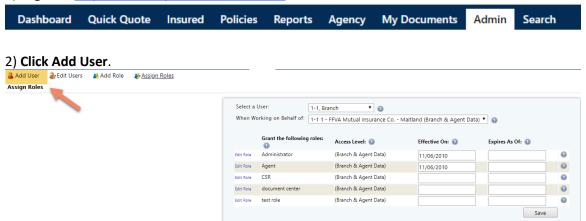

3) Enter the Required Information and click Save.

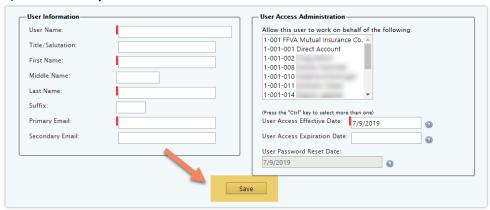

Note: After the user information is saved, the assign Roles screen will be displayed.

## 4) Assign Roles and Enter Effective Date.

In the "Effective On" field, enter the current date for the appropriate role(s) and click Save.

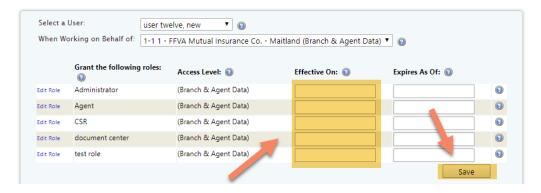

After being added, the *New User* will receive 2 emails, one with their user login and another with a link to setup their unique password.

Questions? Email customersupport@ffvamutual.com or call #800-346-4825.